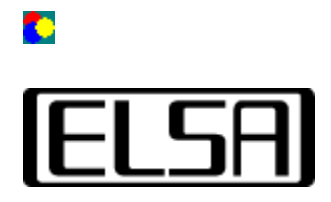

# *ColorControl*

## **Istruzioni per l'uso**

**Copyright (c) 1999, ELSA AG (Aachen, Germany)**

## **Sommario**

Introduzione Istruzioni per l'uso Che cosa è la correzione gamma A questo scopo un altro tool Come si avvia il tool Impiego degli elementi di comando Formule di calcolo Eliminazione degli errori Nessuna variazione dell'immagine Le impostazioni si perdono

 $\Rightarrow$  Introduzione

#### **Introduzione**

Il programma *ELSA ColorControl* consente di adattare in modo ottimale i colori e la luminosità del monitor.

A causa di difetti tecnicamente inevitabili di non linearità della luminosità degli schermi CRT oppure in conseguenza di diversi algoritmi di compressione d'immagine, quando si visualizzano fotografie o giochi spesso i mezzi toni a colori appaiono troppo scuri. Se si tenta di correggere questi difetti di visualizzazione con le regolazioni di luminosità e di contrasto normalmente presenti sul monitor, di regola l'immagine diventa complessivamente peggiore. Spesso si perde contrasto nelle zone più chiare oppure l'immagine diventa complessivamente troppo dura. *ELSA ColorControl* interviene nella scheda grafica (e quindi a monte del monitor) nel trasferimento delle informazioni grafiche e quindi consente di agire in modo mirato anche sulle luminosità "intermedie". In questo modo si riesce a sfruttare al massimo l'intervallo di contrasto e di luminosità del monitor.

 $\Rightarrow$  Istruzioni per l'uso

<sup>t</sup> Sommario

### O

## O

# **Istruzioni per l'uso**

#### **Che cosa è la "correzione gamma"**

I tubi a raggi catodici (CRT) utilizzati in quasi tutti i monitor, per motivi tecnologici si comportano in modo non lineare: L'intensità della luce sulla superficie del monitor CRT è una funzione non lineare della tensione di entrata, inviata dalla scheda grafica al monitor. Questo effetto ha diverse cause, come per es. effetti fisici nei tubi catodici o la sensibilità psicologica dell'occhio umano.

Con il nome di *correzione gamma* si definisce il processo di compensazione di queste mancanze di linearità per ottenere un'immagine corretta. Poiché sia i fosfori luminescenti dei tubi catodici che l'occhio umano presentano una sensibilità differente per colori differenti, teoricamente questa correzione deve essere eseguita separatamente per ciascuna delle tre componenti di colore rosso, verde e blu.

#### **A questo scopo un altro tool**

Quasi tutti i monitor sono dotati di regolazioni con cui si può regolare comodamente la luminosità e il contrasto. Tuttavia tali regolazioni hanno l'inconveniente di ridurre l'intervallo di colore dell'immagine rappresentata. Spesso le parti più chiare dell'immagine (luci) vengono "sovraesposte" o le strutture nelle parti più scure (ombre) si perdono in un nero indistinto. La causa di questo è che queste regolazioni normalmente modificano solo il livello base o l'amplificazione della tensione applicata al tubo catodico. La linearità della tensione e quindi la non linearità della curva di luminosità rimangono inalterate.

Invece *ELSA ColorControl* è in grado di modificare i mezzi toni, senza alterare la luminosità delle luci e delle ombre. Inoltre queste modifiche possono essere eseguite separatamente per ciascuna componente di colore. In questo modo è possibile realizzare addirittura un adattamento della temperatura di colore, e quindi per es. adattare reciprocamente due diversi monitor in un sistema a più monitor.

#### **Come si avvia il tool**

Il programma *ELSA ColorControl* si registra durante l'installazione come pagina aggiuntiva del dialogo *Proprietà schermo*. Lo si può avviare attivando nel *Pannello di controllo* il simbolo *Schermo*. Nel dialogo che compare si trova una pagina il cui cursore è porta la scritta *ELSA ColorControl*. Cliccando su tale cursore si apre la pagina con il tool.

In ambiente Windows® 98 e Windows® 2000 il programma può essere raggiunto attraverso la pagina *Impostazioni* oppure *Settings* e da questa attraverso l'opzione *Avanzate* oppure *Advanced*.

#### **Impiego degli elementi di comando**

Nella parte inferiore dell'interfaccia utente del programma *ELSA ColorControl* si trovano gli elementi di comando con cui si può impostare la curva caratteristica della correzione di colore. Le tre regolazioni inferiori servono per la correzione gamma delle tre componenti di colore, mentre sopra queste si trovano due regolazioni per la luminosità (Blacklevel) e il contrasto (Picture).

Nella parte superiore c'è un campo di visualizzazione, in cui si può valutare la curva di correzione di colore attualmente impostata. A destra di questo ci sono degli elementi di comando con cui si possono salvare con un nome o caricare le impostazioni ottimali per determinati casi applicativi.

#### **Regolazioni di correzione gamma**

Con le tre regolazioni di correzione gamma si può impostare il coefficiente della curva di correzione per le tre componenti di colore.

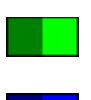

A uno spostamento **verso sinistra** corrisponde una diminuzione del valore gamma, che corrisponde a una **diminuzione di luminosità dei mezzi toni** e viceversa. Mentre sui sposta la regolazione con il mouse, si può leggere in un rettangolino il coefficiente gamma corrente. L'intervallo di valori si estende da ca. 0.1 sulla sinistra a 5.0 sulla destra.

Il calcolo esatto dei valori per le curve di correzione si può trovare nella sezione Formule di calcolo.

Con il tasto video *Collegamento cursori* si possono collegare tra loro le tre regolazioni, in modo che tutte le tre componenti di colore possano essere modificate allo stesso modo.

#### **Luminosità**

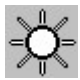

Con la più alta delle regolazioni, si può regolare in senso ampio la luminosità dell'immagine. Questa regolazione agisce sempre, come pure la regolazione per il contrasto, contemporaneamente su tutte le tre componenti di colore. Per essere più precisi, con questo elemento di comando si regola la tensione che viene generata dalla scheda grafica per il monitor quando sullo schermo deve essere rappresentato un nero puro (luminosità base). Per valori negativi (regolazione a sinistra della posizione centrale) si può regolare il numero delle tonalità di colore per cui il monitor non riceve alcuna tensione.

Il calcolo esatto dei valori per le curve di correzione si può trovare nella sezione Formule di calcolo.

**Attenzione!** Se si modifica solo questo parametro, il numero dei colori rappresentabili sullo schermo diminuisce. Pertanto l'impostazione di questo valore ha senso solo in cooperazione con le regolazioni gamma.

#### **Contrasto (Contrast, Picture)**

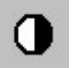

La seconda regolazione influisce sulla pendenza delle curve di correzione e viene anche definita come *Picture parameter* nella letteratura specializzata. Questo parametro modifica l'intensità delle luci e i mezzi toni in modo proporzionale. Poiché i toni scuri

rimangono invariati, di conseguenza viene modificato il contrasto. La regolazione *Contrasto* agisce, come pure la regolazione per la luminosità, contemporaneamente su tutte le tre componenti di colore.

#### **Elemento di visualizzazione**

Il diagramma che compare sulla parte superiore dello schermo fornisce una rappresentazione grossolana della curva di correzione di colore correntemente impostata. Sull'asse X (orizzontale) sono riportati i valori di luminosità dell'immagine e sull'asse Y (verticale) la tensione di uscita generata dai diversi valori (e quindi l'intensità dell'immagine generata sul monitor). In questo modo si ottiene che una curva "incurvata verso l'alto" corrisponda a un profilo di luminosità con mezzi toni accentuati.

Nel grafico, per ciascuna componente di colore viene rappresentata una singola curva del corrispondente colore. Se più curve si sovrappongono, corrispondentemente si ottiene un colore misto.

#### **Possibilità di salvataggio**

Per salvare una curva di correzione, attivare il tasto video *Salva con nome…* e immettere un nome nella finestra di dialogo che compare. Questi nomi poi compaiono nella lista *Impostazioni*, e in questo modo si può commutare rapidamente tra diverse registrazioni.

Con il tasto video *Standard* si ripristinano le impostazioni originali (uno curva di correzione uno a uno).

#### **Formule di calcolo delle curve di correzione**

In questa sezione viene descritto l'algoritmo di calcolo con cui dalla posizione delle regolazioni si calcolano i valori delle curva di correzione.

Questo calcolo viene eseguito separatamente per ciascuna componente di colore. In base alla formula seguente, per ciascuno dei 256 valori di entrata tra 0.0 e 1.0 viene calcolato il corrispondente risultato, e quindi si ottiene la curva corrispondente.

#### **Parametri di entrata**

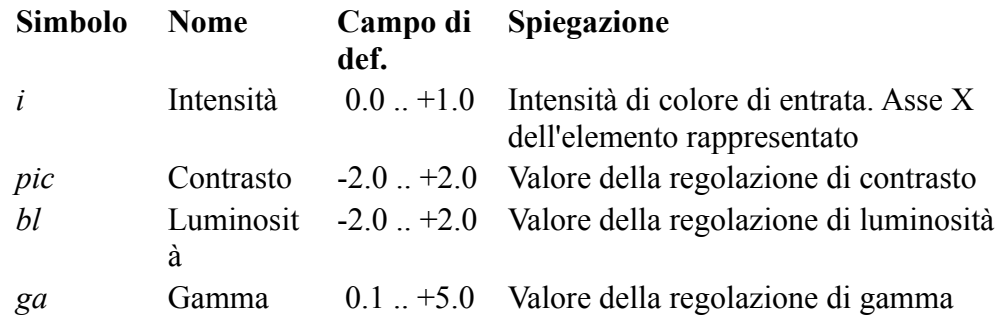

#### **Formula di calcolo**

Il risultato *a* dell'intensità di uscita viene calcolato in base alla seguente formula:

$$
a = (pic * i^{\frac{1}{ga}}) + bl
$$

Se il valore *a* ottenuto da questo calcolo risulta minore di *0.0* o maggiore di *1.0*, viene posto a *0.0* ovvero *1.0*.

Poi il risultato *a* viene moltiplicato per 65535 e inviato alla scheda grafica.

수 Introduzione

Eliminazione degli errori

Sommario

## **Eliminazione degli errori**

#### **Non si osserva alcuna variazione dell'immagine**

Normalmente le variazioni di luminosità o di gamma sono immediatamente percepibili sul monitor. Se non si osserva alcuna variazione, significa che il driver utilizzato nella modalità di schermo corrente non supporta la correzione gamma. Normalmente questo deriva dalla risoluzione di colore utilizzata.

Provare ad impostare un'altra risoluzione di colore (16 o 32 bpp).

#### **Le impostazioni si perdono**

Se quando si modificano le impostazioni l'immagine sul monitor cambia, ma quando si avvia di nuovo Windows tali impostazioni si perdono, significa che il driver di grafica non memorizza le impostazioni di colore.

In alcuni vecchi driver di grafica questo è un comportamento normale, poiché in questi *ELSA ColorControl* utilizza per la correzione di colore le interfacce Windows standard, che non prevedono un salvataggio fino al successivo nuovo avvio.

Istruzioni per l'uso

<u><del>t</del></u> Sommario

In questa lista si può scegliere il settore per cui devono valere le impostazioni di colore. Si può selezionare solo "Desktop".

Rappresentazione grafica delle curve di correzione impostate.

Selezionare qui una delle impostazioni predefinite.

Cliccare qui per salvare con un nome le impostazioni correnti.

Cliccare qui per cancellare queste impostazioni predefinite.

Cliccare qui per impostare la curva di correzione standard del driver.

Questa regolazione agisce sulla luminosità base.

Questa regolazione agisce sull'intensità dei toni chiari oppure sul contrasto.

Questa regolazione imposta il parametro gamma per il canale del colore rosso.

Questa regolazione imposta il parametro gamma per il canale del colore verde.

Questa regolazione imposta il parametro gamma per il canale del colore blu.

Attivare questa casella di controllo per collegare tra loro le tre regolazioni dei parametri gamma.

Questa regolazione agisce sulla luminosità base.

Questa regolazione agisce sull'intensità dei toni chiari oppure sul contrasto.

Questo cursore influenza l'intensità cromatica.

Questo cursore regola lo spostamento cromatico.